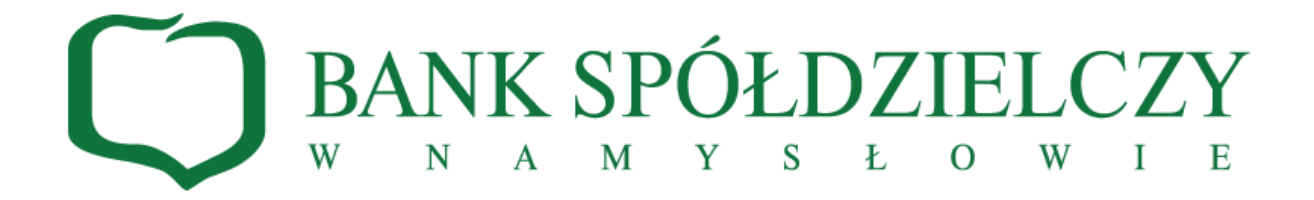

# **Platforma Publikator**

# **Instrukcja Użytkownika**

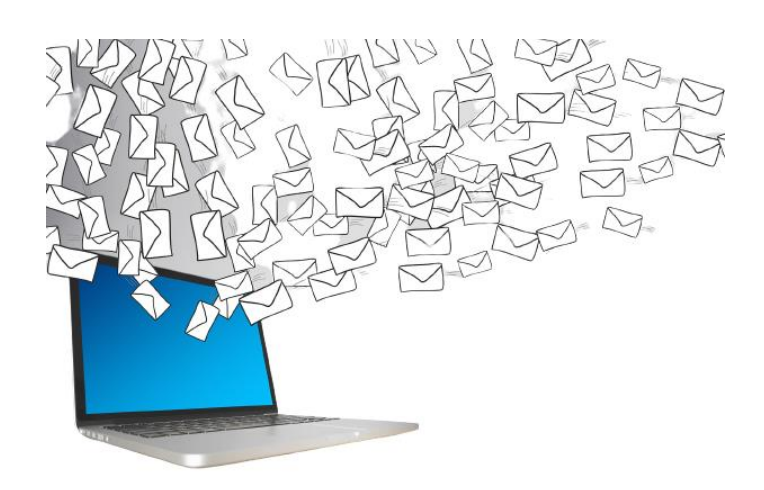

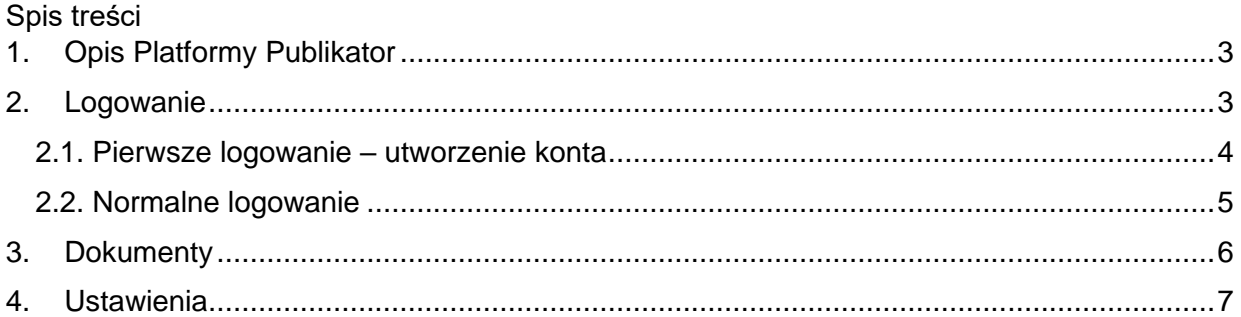

## <span id="page-2-0"></span>**1. Opis Platformy Publikator**

Platforma Publikator służy do elektronicznego publikowania dokumentów oraz do przesyłania przez Bank korespondencji, dokumentów do Klientów. Platforma Publikator pozwala na szybkie i wygodne dystrybuowanie informacji oraz umożliwia weryfikację autentyczności dokumentów, gwarantuje również ich niezmienność w czasie. Dodatkowo przyspiesza obieg dokumentów, ogranicza konieczność fizycznego stawiania się w placówkach Banku oraz ogranicza zużycie papieru.

Platforma Publikator wymaga od użytkownika zalogowania do systemu. Logowanie odbywa się poprzez stronę internetową Banku. Aby zalogować się należy w panelu LOGOWANIE z rozwijanej listy wybrać <PLATFORMA PUBLIKATOR>

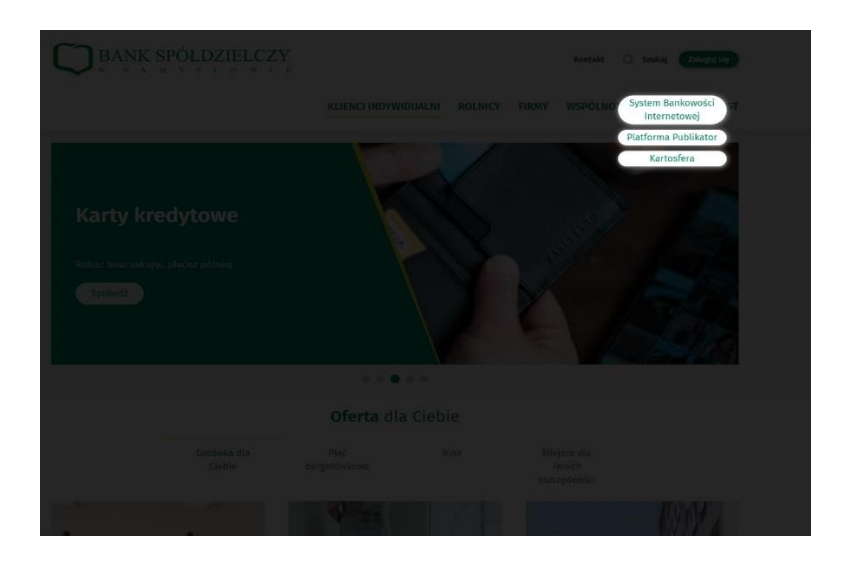

# <span id="page-2-1"></span>**2. Logowanie**

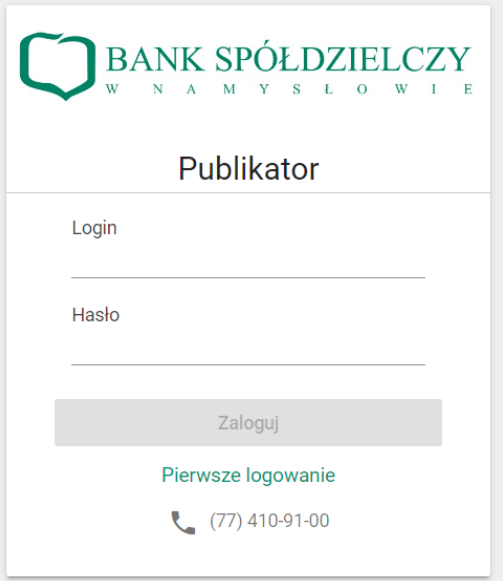

Niniejszy rozdział opisuje logowania poprzez stronę logowania do systemu oraz konieczny do wykonania w tym celu jednorazowy proces pierwszego logowania.

Pierwszym ekranem pojawiającym się po uruchomieniu aplikacji jest ekran logowania.

#### <span id="page-3-0"></span>**2.1. Pierwsze logowanie – utworzenie konta**

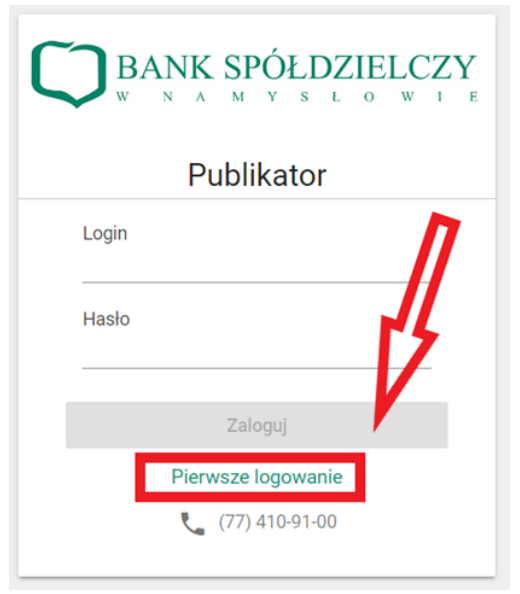

Szczególnym przypadkiem logowania do systemu jest **Pierwsze logowanie**, którego inicjowanie rozpoczyna się przez wciśnięcie przycisku <Pierwsze logowanie> u dołu menu.

Jest to operacja wykonywana przez nowych Klientów, którzy jeszcze nie ustawili swojego hasła. Jest to także operacja wykorzystywana w przypadku zapomnienia hasła lub zablokowania konta – na żądanie klienta bank ustawia wówczas tryb logowania na "pierwsze logowanie" i Klient odzyskuje dostęp realizując proces pierwszego logowania.

Pierwsze logowanie wymaga wykonania następujących czynności:

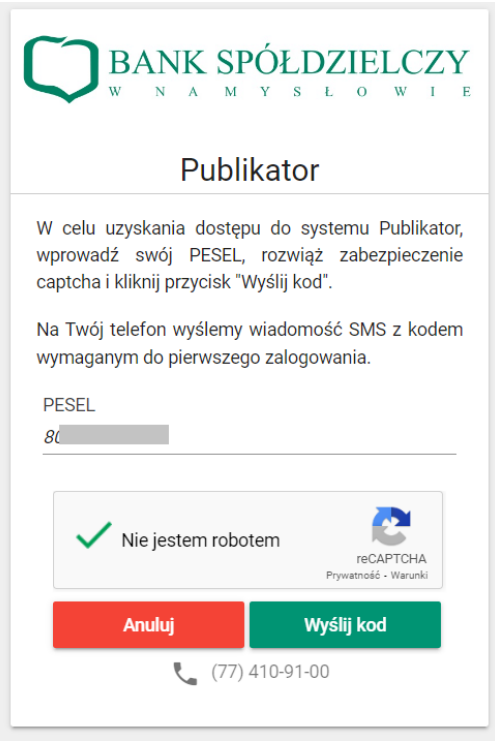

Na pierwszym ekranie należy wprowadzić swój numer PESEL, następnie wypełnić CAPTCHA zabezpieczające przed automatycznymi próbami logowania.

Wprowadzone dane należy zatwierdzić przyciskiem <Wyślij kod>.

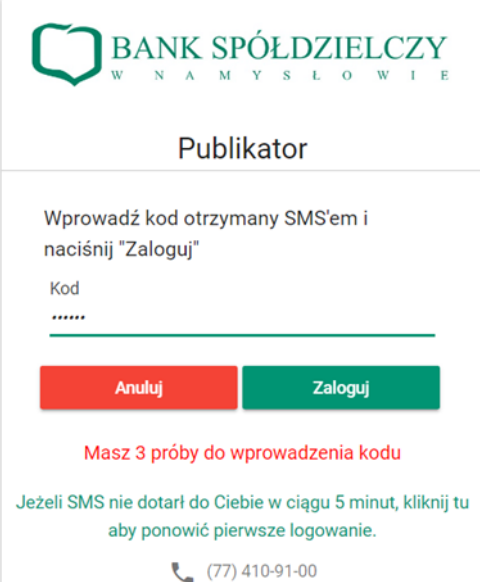

Proces ten zainicjuje wysłanie zabezpieczającego kodu SMS na numer telefonu przypisany do Klienta, który należy wprowadzić w kolejnym oknie aplikacji oraz zatwierdzić go przyciskiem <Zaloguj>.

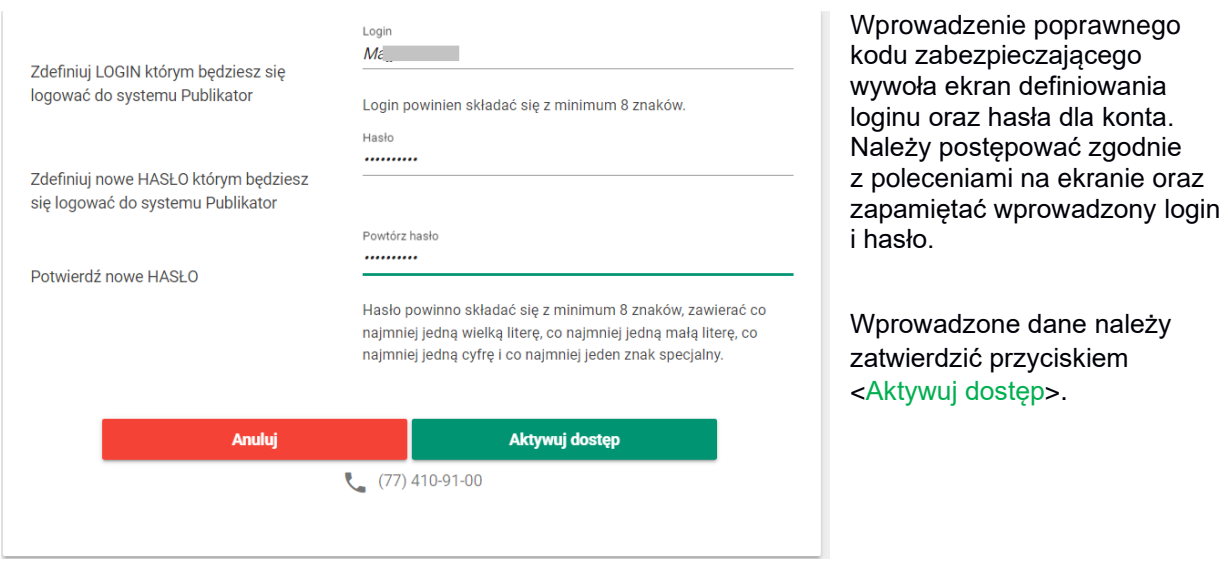

Po poprawnym przeprowadzeniu procesu pierwszego logowania, kolejne procesy logowania do Platformy Publikator będą odbywały się standardowym procesem logowania opisanym w rozdziale 1.2 przy użyciu nadanego przez użytkownika loginu oraz hasła.

#### <span id="page-4-0"></span>**2.2. Normalne logowanie**

Po przeprowadzeniu procesu pierwszego logowania, w którym ustawiono hasło do konta, można logować się do Systemu w standardowy sposób.

Za pośrednictwem pierwszego ekranu logowania należy wprowadzić do odpowiednich pól:

- nazwę użytkownika (login),
- hasło,
- a następnie zalogować się przyciskiem <Zaloguj>.

### <span id="page-5-0"></span>**3. Dokumenty**

Ekran **Dokumenty** jest głównym ekranem Klienta.

Będą tu prezentowane wszystkie dokumenty wystawione Klientowi przez Bank. Dokumenty podzielone są na kategorie, wyświetlane w lewym oknie aplikacji w drzewku kategorii. Prawe okno i zarazem główna część ekranu prezentują listę dokumentów w ramach danej kategorii. Cyfra w nawiasie znajdująca się przy nazwie danej kategorii informuje o liczbie nieprzeczytanych dokumentów w ramach tej kategorii.

Dokumenty nieprzeczytane prezentowane są na liście pogrubioną czcionką. Dokumenty na liście posortowane są od najnowszych (na górze) do najstarszych.

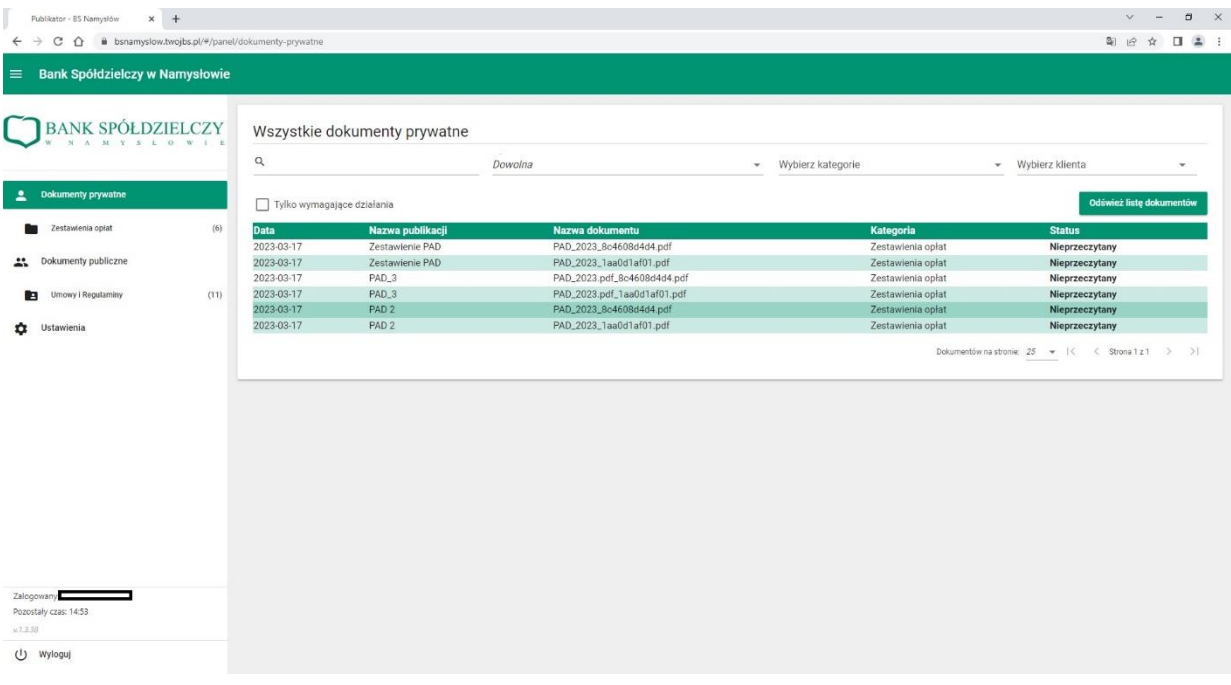

Listę dokumentów można filtrować według następujących pól:

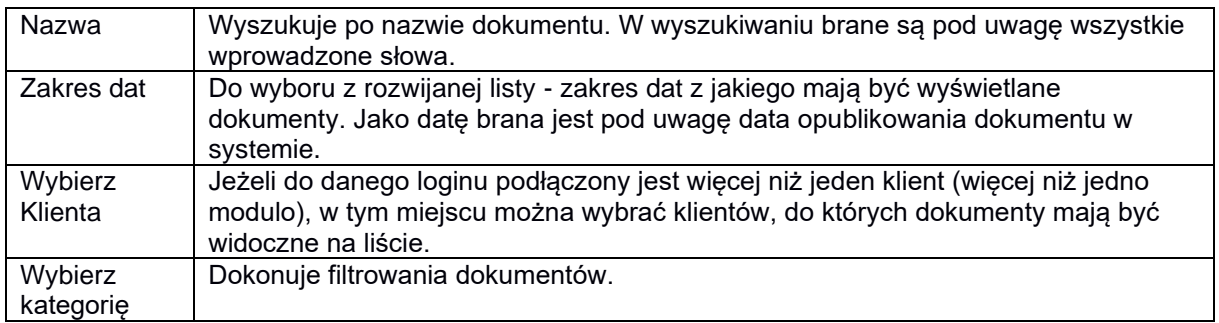

Aby otworzyć dany dokument należy kliknąć na odpowiadający mu wiersz na liście dokumentów. Dokument otworzy się na ekranie.

W celu pobrania kopii dokumentu należy kliknąć na przycisk <Pobierz dokument>. Dokument zostanie zapisany na dysku w formacie.pdf.

W celu powrotu do listy dokumentów należy kliknąć na przycisk <Powrót do listy dokumentów>.

Aby zapoznać się z metadanymi dokumentu jednoznacznie identyfikującymi ten dokument oraz pozwalającymi na stwierdzenie oryginalności dokumentu, należy kliknąć na przycisk znajdujący się nad wyświetlonym dokumentem, po prawej stronie ekranu.

Otworzy się okienko zawierające metadane dokumentu:

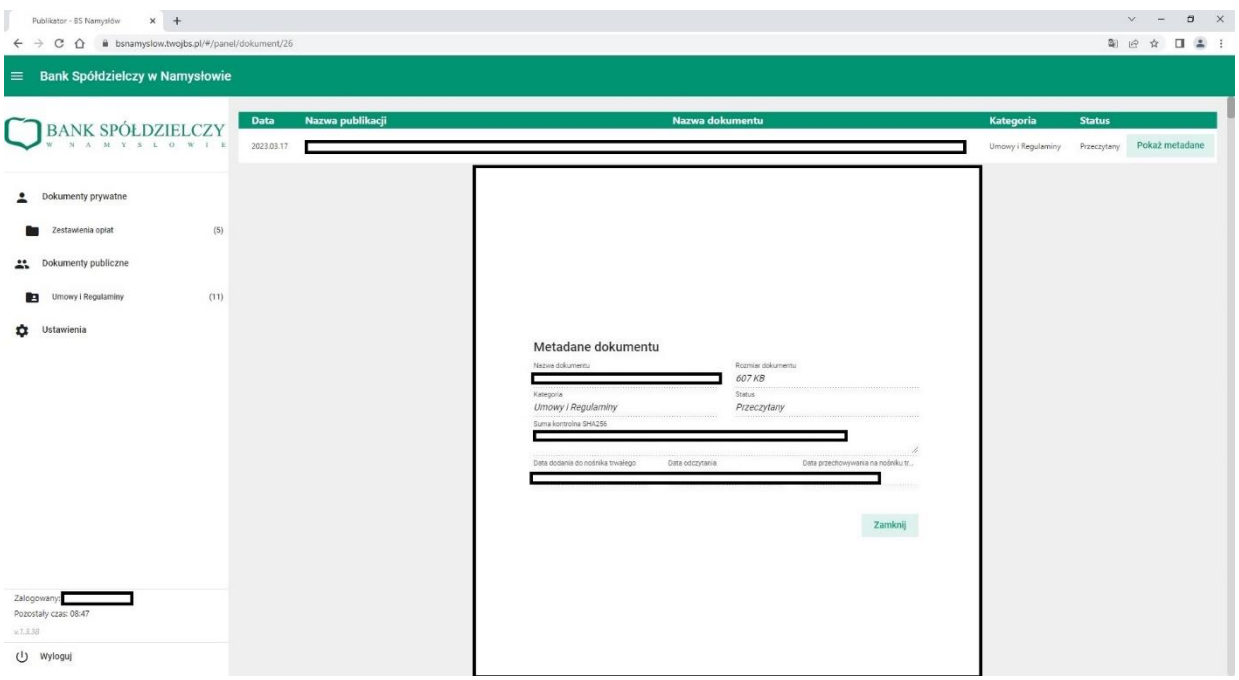

# <span id="page-6-0"></span>**4. Ustawienia**

Aby przejść do ekranu Ustawienia, należy kliknąć przycisk w lewym dolnym rogu ekranu. Ekran ustawień umożliwia edytowanie ustawień dotyczących Klienta oraz zmianę hasła do logowania.

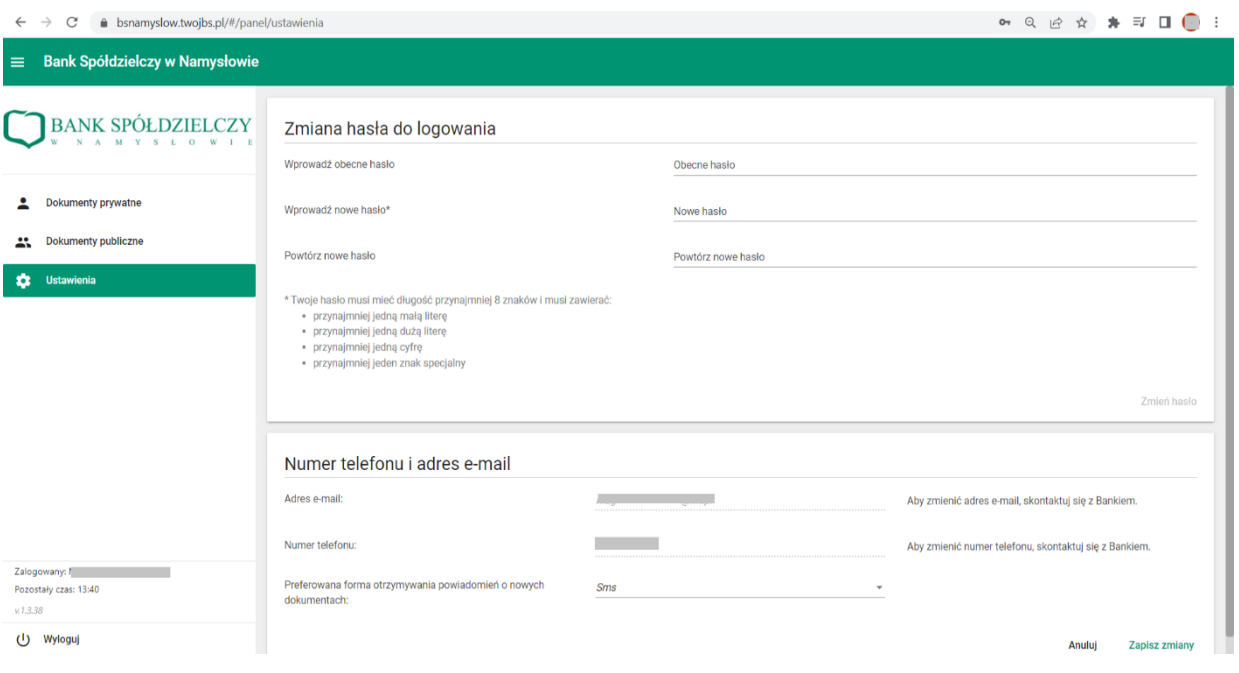

Ustawienia są podzielone na sekcje:

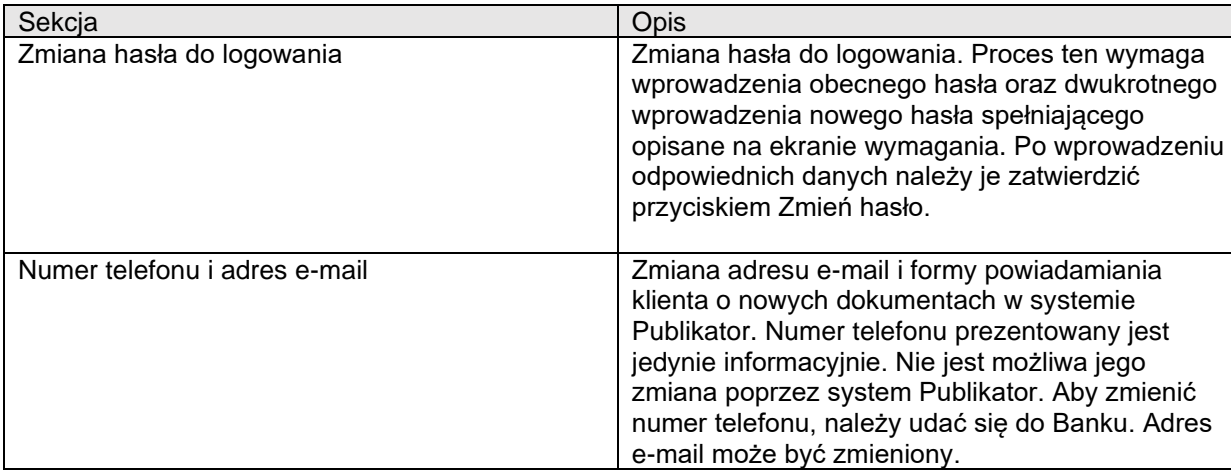